# **AW-HE40 – User Authentication Function**

★ To enhance security (e.g. prevention of access by a third person), you can set up AW-HE40 camera's functions, which are

[**User auth.**] **and** [**Host auth.**] **for limiting the number of users and IP addresses**, respectively, that can access the camera from personal computers (PC) or mobile devices.

This is to explain the setting procedure for [User auth.] (user authentication) function. The setting-up of this function can only be done via PC.

\*For the connection between PC and AW-HE40 camera, please refer to the Manual 【Controlling AW-HE40 Camera via PC<sub>1</sub>.

[https://eww.pass.panasonic.co.jp/pro-av/support/content/faq/EN/remcam/4\\_.pdf](https://eww.pass.panasonic.co.jp/pro-av/support/content/faq/EN/remcam/4_.pdf)

### ■ User Authentication Screen [User auth.]

・ Start the WEB screen and follow the procedure below to set the authentication settings.

Procedure: [Setup] > [User mng.] > [User auth.]  $\Rightarrow$  Select [On] at User auth. > [Set]

(AW-HE40 WEB Screen)

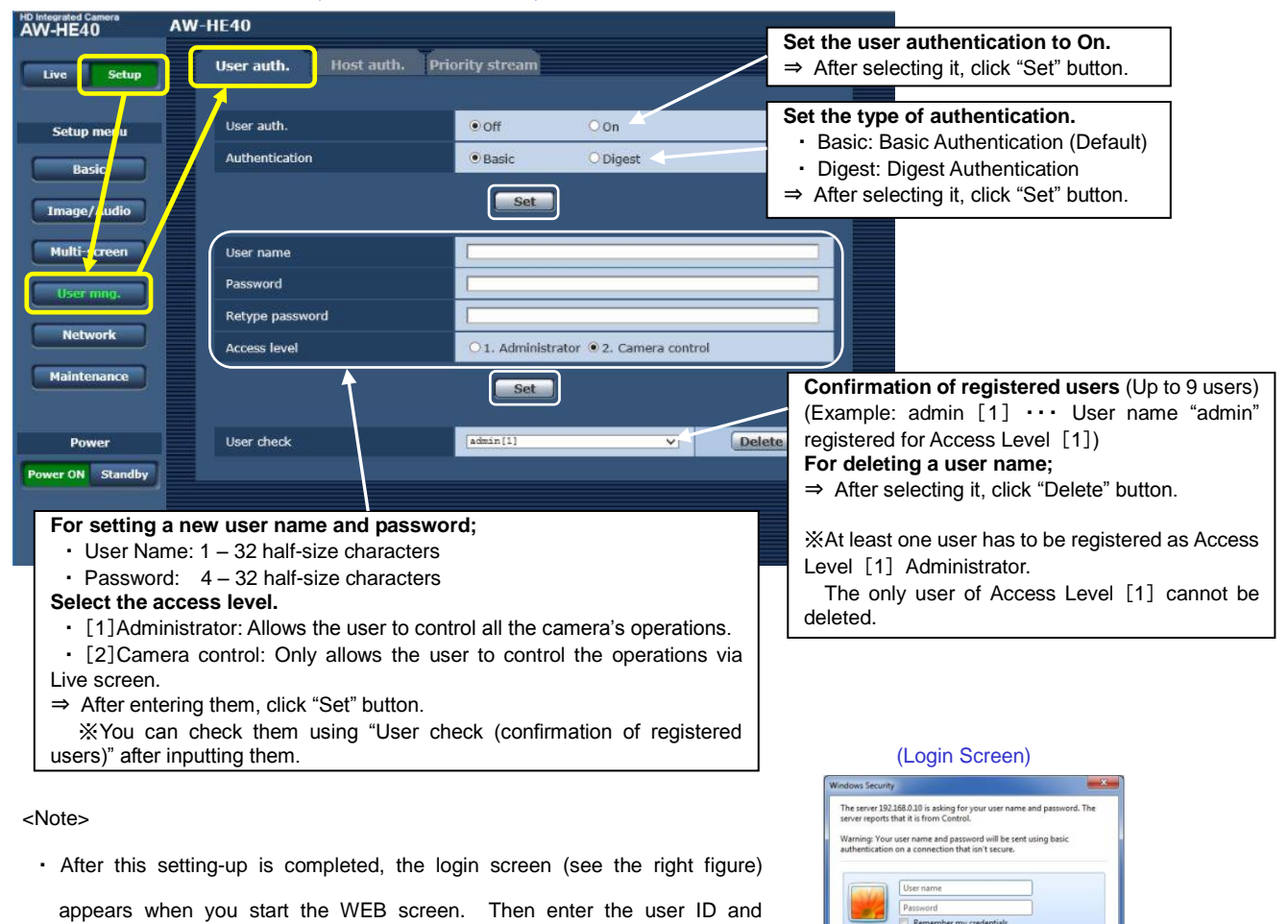

password you have set up.

Depending on its firmware version, AW-RP50 controller can no longer connect to the camera via the network after the user authentication function is activated. If your controller's firmware is "Ver. 3.30.01" or lower, please update it to the version that supports this function.

OK Cancel

The latest firmware is available for download from the website below.

[https://eww.pass.panasonic.co.jp/pro-av/support/content/download/EN/ep2main/soft/upgrp50\\_e.htm](https://eww.pass.panasonic.co.jp/pro-av/support/content/download/EN/ep2main/soft/upgrp50_e.htm)

 ・ AW-HE40 camera and AW-RP50 controller have the same default [User ID / Password], which is [ID: admin / Password: 12345].

If the camera's user ID and password are changed after its authentication function is activated, those of the controller also have to be changed to the same ones as the camera. Please see the following section for how to change the controller's user ID and password.

# ■ How to Change AW-RP50 Controller's User ID and Password

Changing the user ID and password requires "Setup Software".

Setup Software is available for download from the website below.

[https://eww.pass.panasonic.co.jp/pro-av/support/content/download/EN/ep2main/soft/tool\\_rp50\\_agree\\_1101e.htm](https://eww.pass.panasonic.co.jp/pro-av/support/content/download/EN/ep2main/soft/tool_rp50_agree_1101e.htm)

#### **Step**①**: Input and Browse of Network Environment**

 Start the Setup Software and, on its "IP Address" Tab, select the IP address of AW-RP50 controller connected via the network.

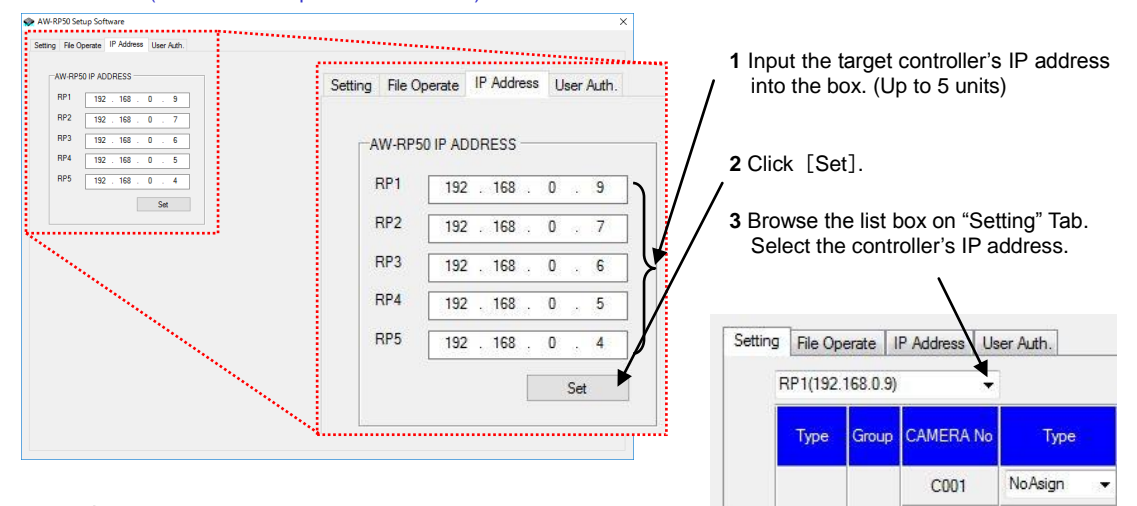

## (AW-RP50 Setup Software Screen)

#### **Step**②**: Change User ID and Password on** [**User Auth.**] **Tab**

(AW-RP50 Setup Software Screen)

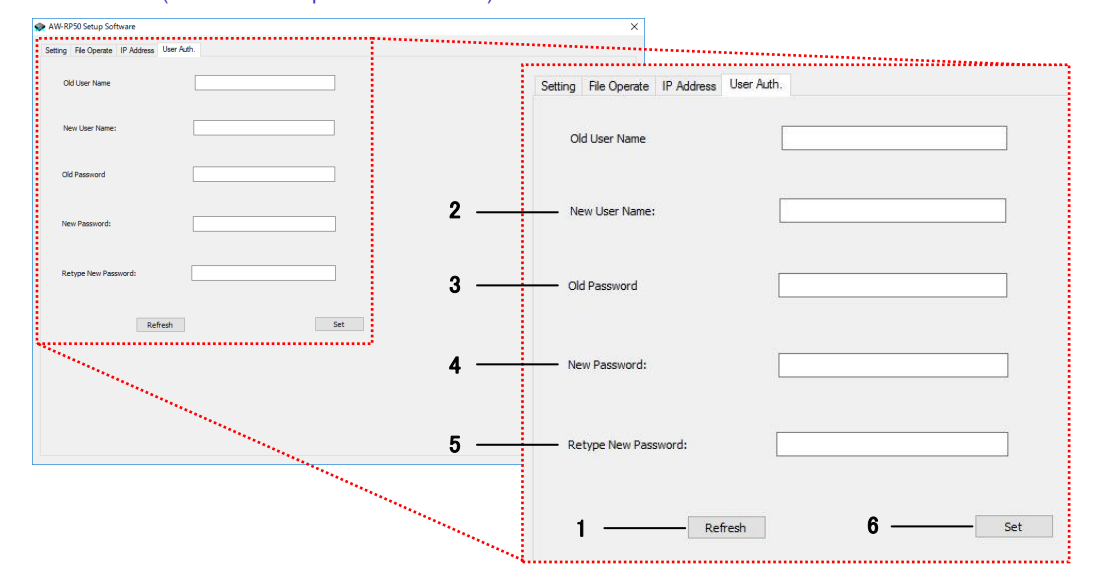

Click [Refresh] button.

The user name that is currently set appears in the "Old User Name". \* Factory default is "admin". Input a user name you want to newly set into the "New User Name".

Input the password that is currently set into the "Old Password". \* Factory default is "12345".

Input a password you want to newly set into the "New Password".

Input the same password as you have input at 4 into the "Retype New Password".

Click "Set" button. If "Write OK." appears, please reboot the controller.

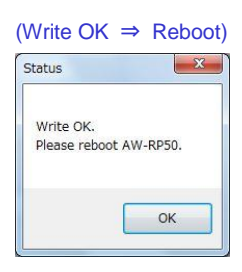